## **Zkušební provoz wifi sítě na SPŠ a VOŠ Písek**

3.1.2011 byl zahájen zkušební provoz wifi sítě, který potrvá cca jeden měsíc, během kterého by měly být odstraněny veškeré chyby, a případně doladěna konfigurace.

### K dispozici jsou následující SSID:

**spsvos-wifi** – pro žáky a učitele SPŠ a VOŠ (přístup ke školní síti a internetu), pro studenty BIVŠ (pouze internet)

**spsvos-wep** – pro všechny, kterým HW neumožňuje připojit se k síti se zabezpečením WPA2 (pouze v nutných případech bez jiných možností), nutná registrace fyzické adresy bezdrátového rozhraní

**spsvos-host** – pro návštěvníky SPŠ a VOŠ, je nutné získat jméno a heslo (v Houstonu), síť bez zabezpečení, pouze internet. Po přihlášení k síti a prvním spuštění internetového prohlížeče se zadá získané jméno a heslo.

#### plánujeme přidat SSID:

**spsvos-pristroje** – síť pro učební pomůcky s bezdrátovým rozhraním, zabezpečení WEP, bude nutná registrace fyzické adresy rozhraní a síť bude dostupná pouze v některých částech budovy.

**spsvos-eduroam** – roamingové prostředí mezi evropskými výzkumnými a vzdělávacími institucemi. Uživatel má jediný účet (ve své domovské síti) a tento účet jej opravňuje k použití bezdrátové sítě kteréhokoliv člena projektu. Zatím ve fázi jednání. Více viz. www.eduroam.cz.

Z technického hlediska se jedná o řídící jednotku a 24ks přípojných bodů (AP) HP/3COM. AP pracují ve standartech :

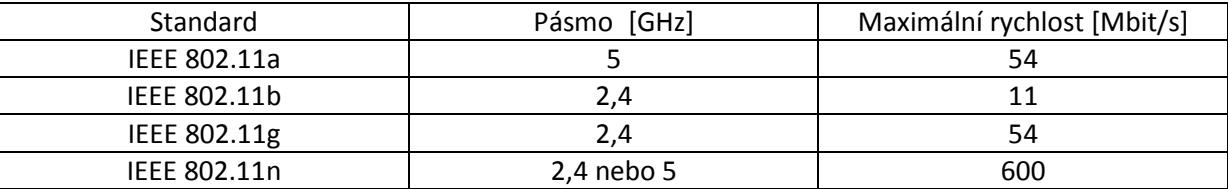

AP jsou rozmístěna: 5ks na 2. patře, 5ks na 1. patře, 4ks v přízemí, 4ks v suterénu, 3ks v 1. patře přistavby a 3ks v dílnách.

## Nastaveni windows XP

U systému s SP2 je nutné nainstalovat WPA2 aktualizaci z

O:\Free\=Aktualizace=\Windows\WXP\wpa2\_pro\_xp\_sp2\ WindowsXP-KB893357-v2-x86-CSY.exe

nebo instalovat SP3. Případně nejnovější ovladače bezdrátové karty.

V ovládacích panelech – síťová připojení – vlastnosti bezdrátového připojení – záložka bezdrátové sítě – přidat:

- nastavte SSID na spsvos-wifi
- ověření v síti WPA2
- šifrování AES

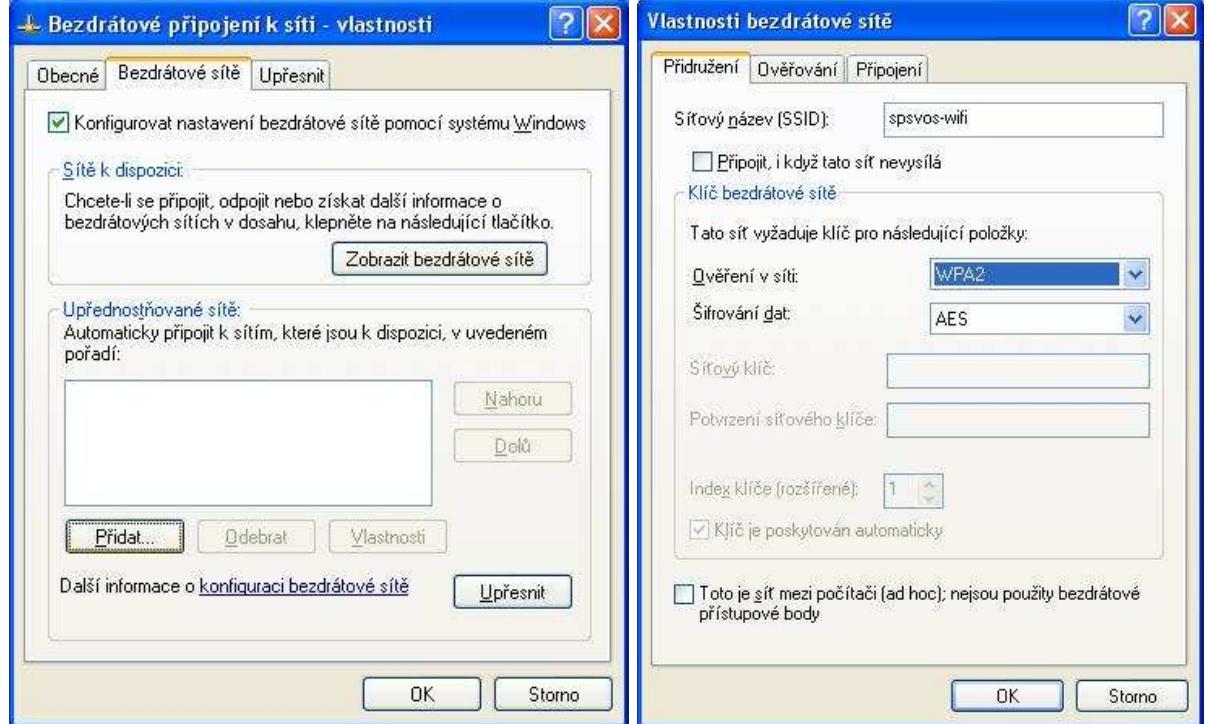

Na záložce ověřování:

- typ protokolu EAP: protokol PEAP (Protected EAP)
- odškrtněnte Ověřit jako počítač v případě, že informace o počítači jsou k dispozici
- ve vlastnostech protokolu PEAP **ZMĚNA viz. důležité na poslední stránce**
- vyberte metodu ověřování Zabezpečené heslo EAP-MSCHAPv2

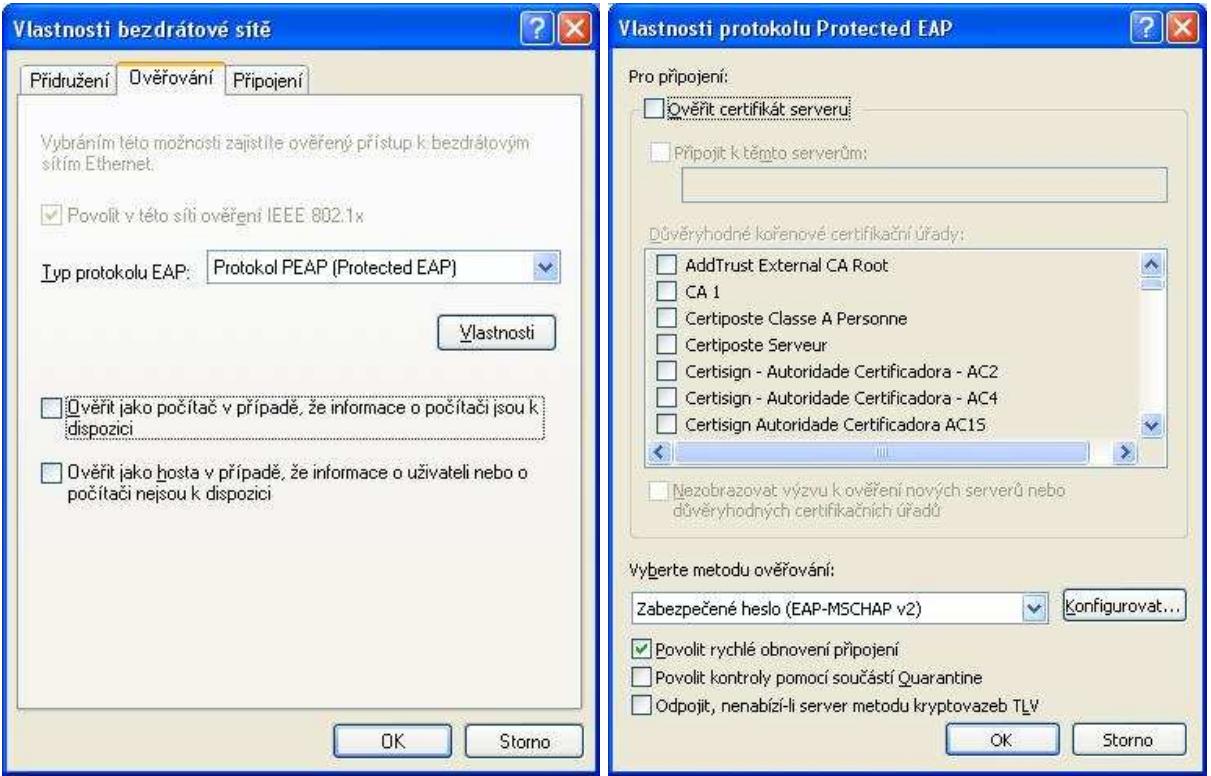

V konfiguraci EAP-MSCHAPv2: viz. obrázek.

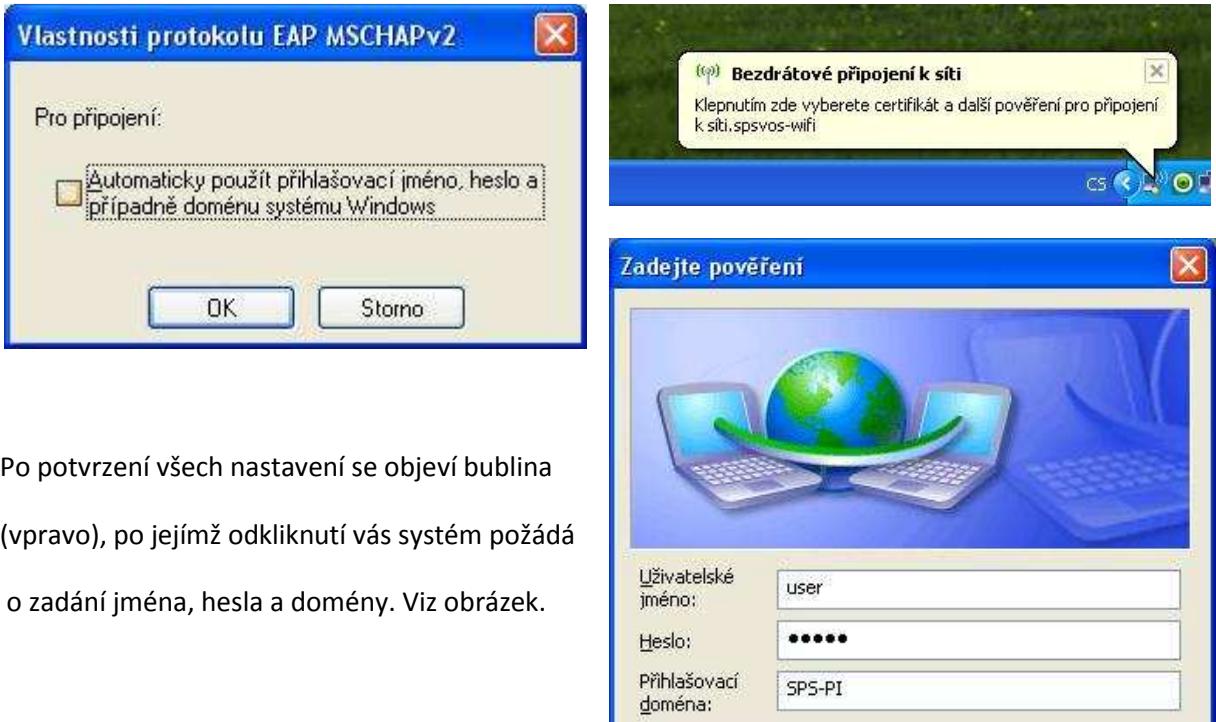

SPS-PI

 $\overline{\mathsf{OK}}$ 

Uložit uživatelské jméno a heslo pro budoucí použití

Storno

## Windows Vista a windows 7

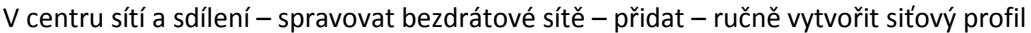

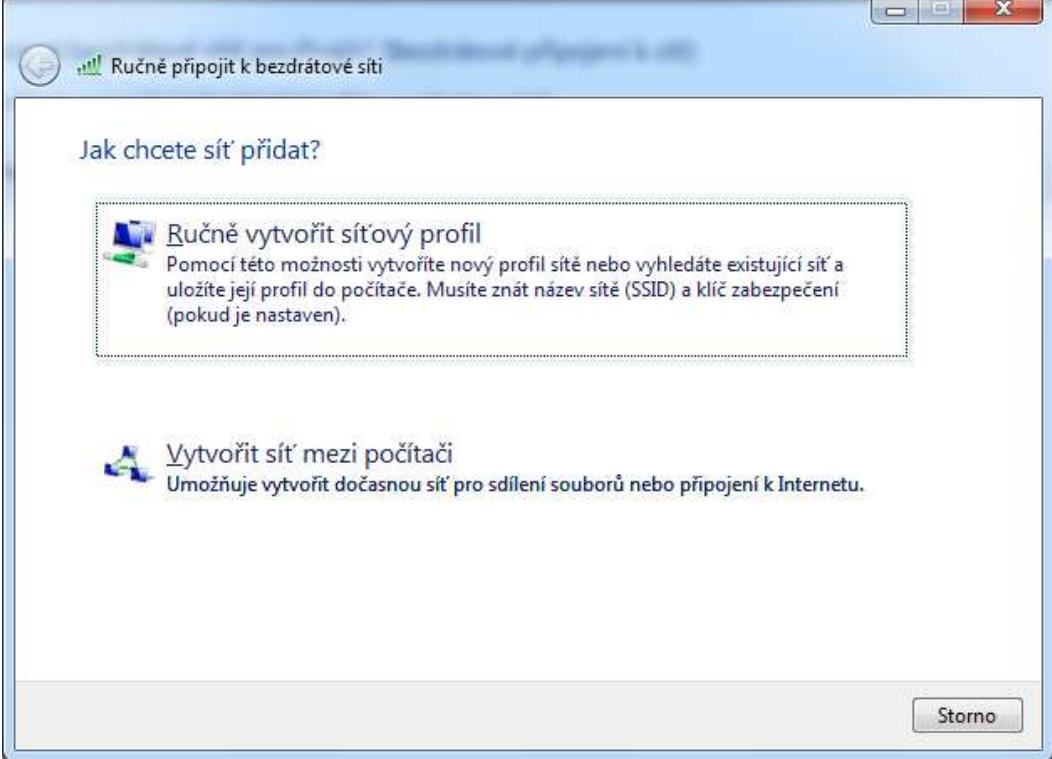

- SSID spsvos-wifi
- typ zabezpečení
- typ šifrování AES

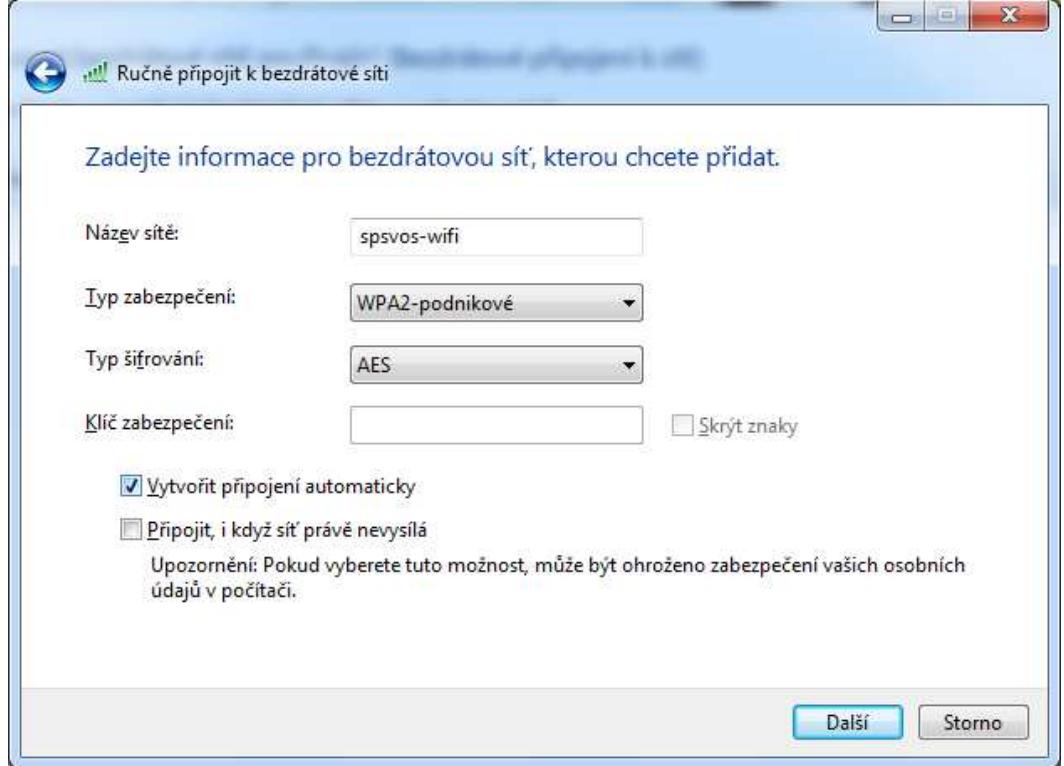

## Vyberte změnit nastavení připojení

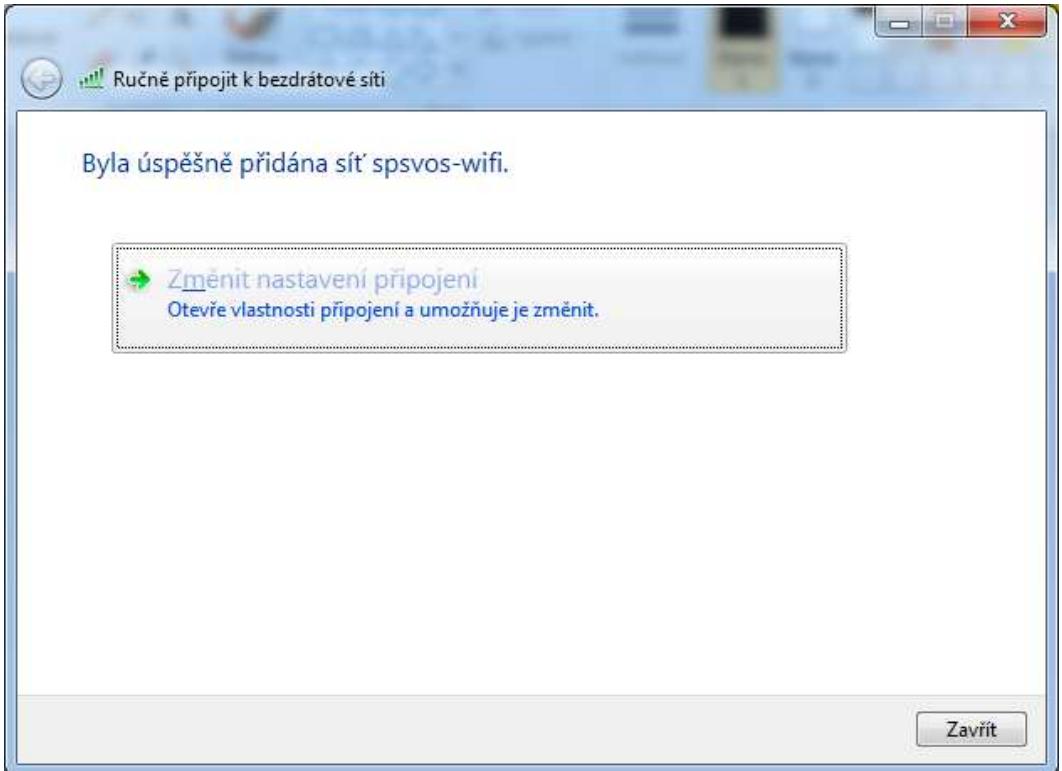

- na záložce připojení beze změn
- na záložce zabezpečení metoda ověřování v síti vyberte Protected EAP

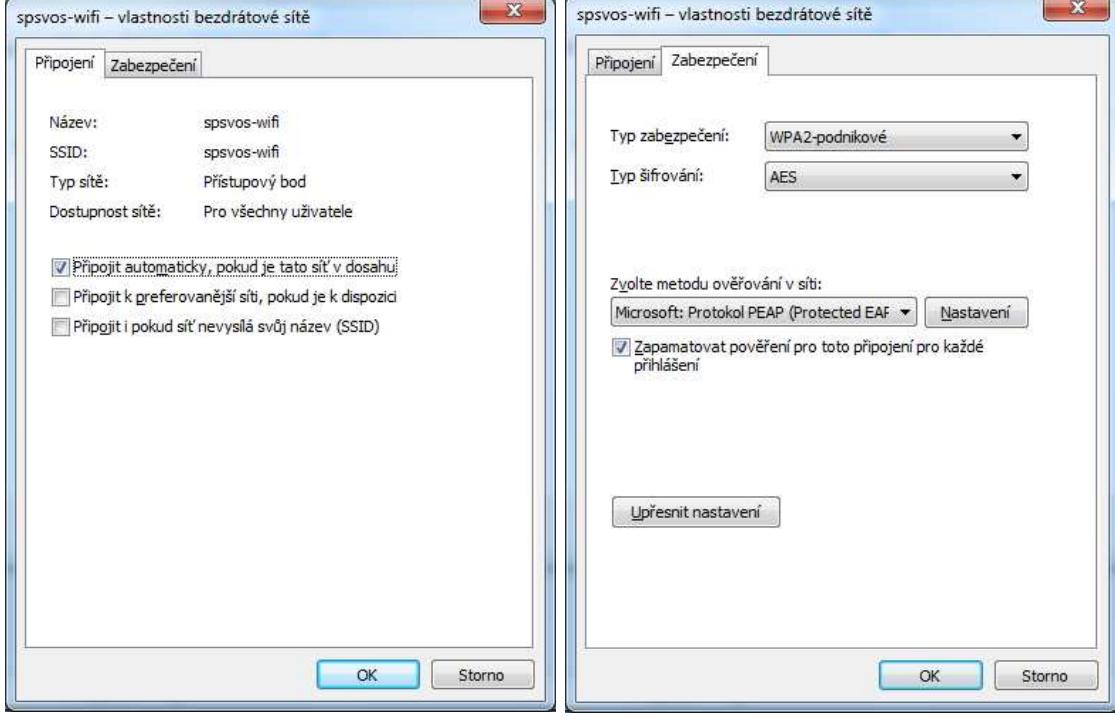

- nastavení protokolu PEAP **ZMĚNA viz. důležité na poslední stránce**
- nastavte metodu ověřování na Zabezpečené heslo EAP-MSCHAPv2
- v konfiguraci MSCHAPv2 odškrtněte Automaticky použít mé uživatelské jméno a heslo…

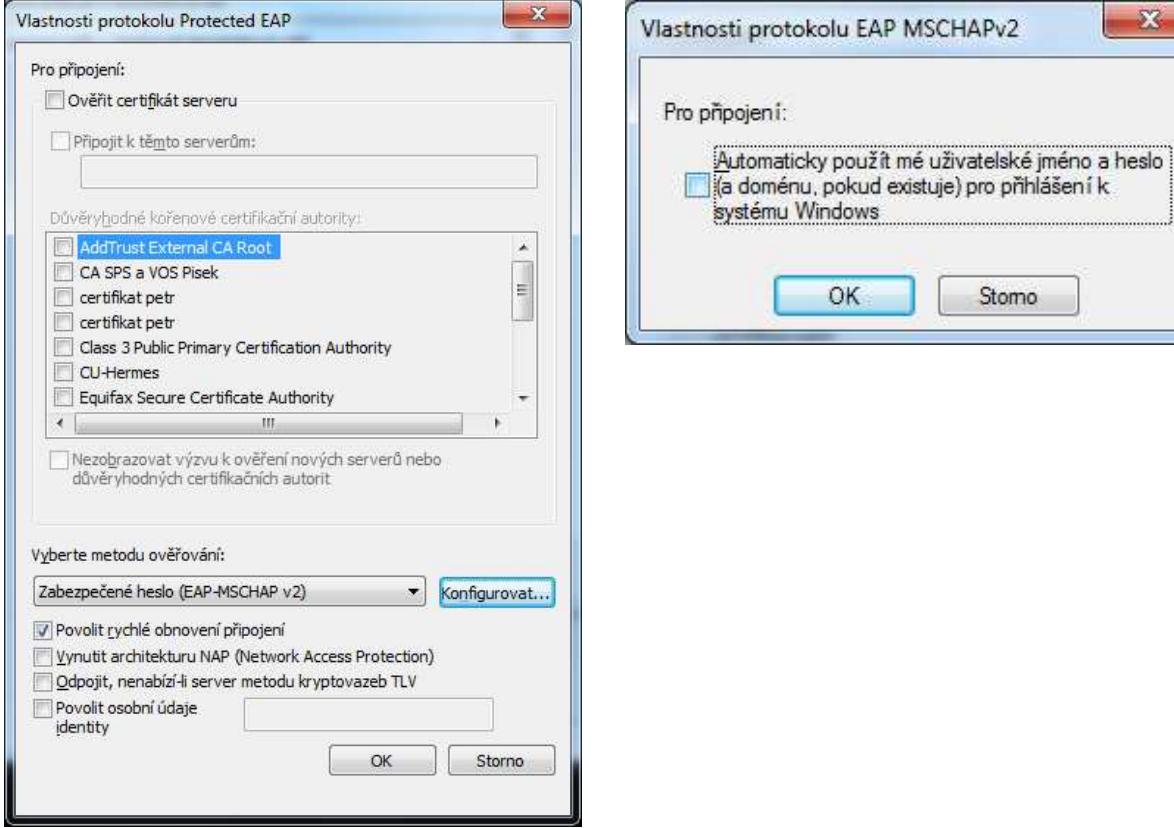

- změňte režim ověřování na Ověření uživatele a můžete uložit pověření – viz. obrázek

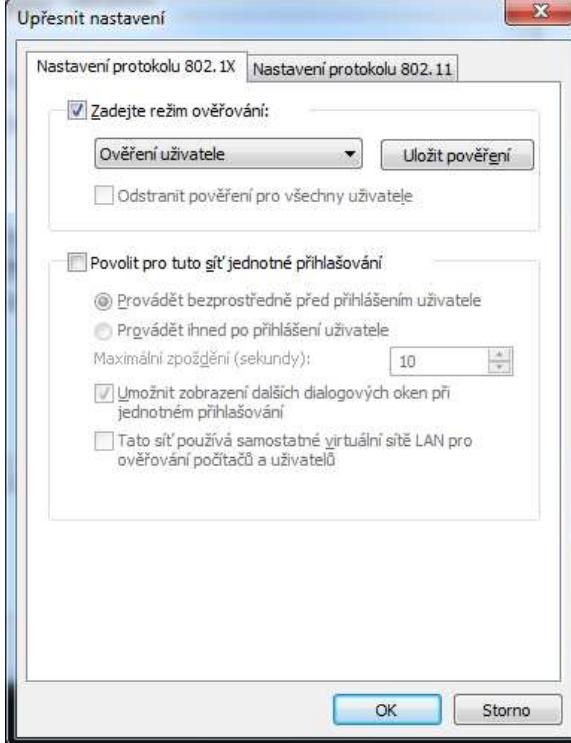

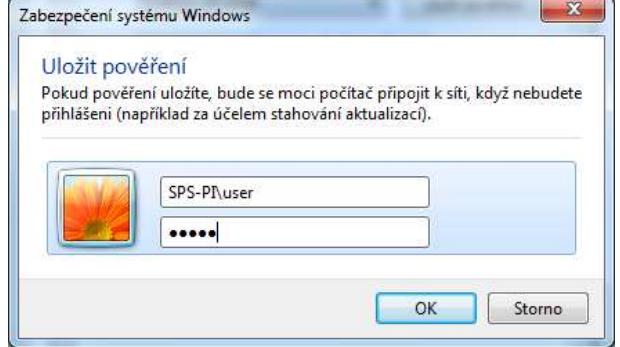

**OK** 

Stomo

 $\mathbf{x}$ 

- po potvrzení všech nastavení se objeví bublina, kde zadáte vaše přihlašovací jméno a heslo ve tvaru viz. obrázek níže. (jestliže již máte pověření uloženo, bude tento krok přeskočen)

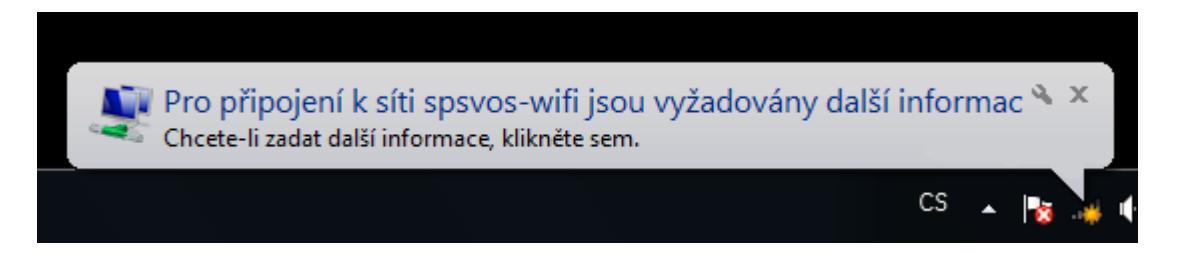

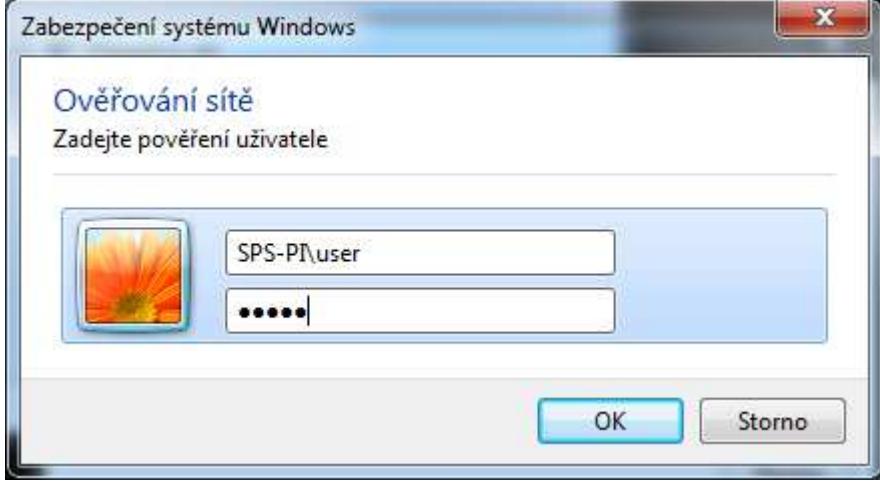

Obecné nastavení (např. mobilní telefony, psp, apod.):

zabezpečení WPA2(šifrování AES), ověřování IEEE 802.1x, typ protokolu EAP : Protected EAP, metoda ověřování : zabezpečené heslo EAP-MSCHAPv2, uživatelské jméno ve tvaru SPS-PI\uzivatel a vaše heslo

Pro Unix systémy: zatím jsem neměl možnost testovat, neměl by být problém s

wpa\_supplicant (http://en.wikipedia.org/wiki/Wpa\_supplicant)

xsupplicant (http://en.wikipedia.org/wiki/Xsupplicant)

příklad viz.: http://www.fit.vutbr.cz/CVT/auth/.cs#linux

# **Důležité**

Pro větší bezpečnost : pro systémy windows

- nainstalujte si certifikační autoritu CA SPS a VOS Pisek (jako důvěryhodnou CA)
- ve vlastnostech bezdrátové sítě zabezpečení metoda ověřování sítě PEAP nastavení zaškrtněte Ověřit certifikát serveru a Připojit k těmto serverům a vyplňte petr.spspi.cz;hermes.sps-pi.cz a zaškrtněte certifikační autoritu CA SPS a VOS Pisek Pisek

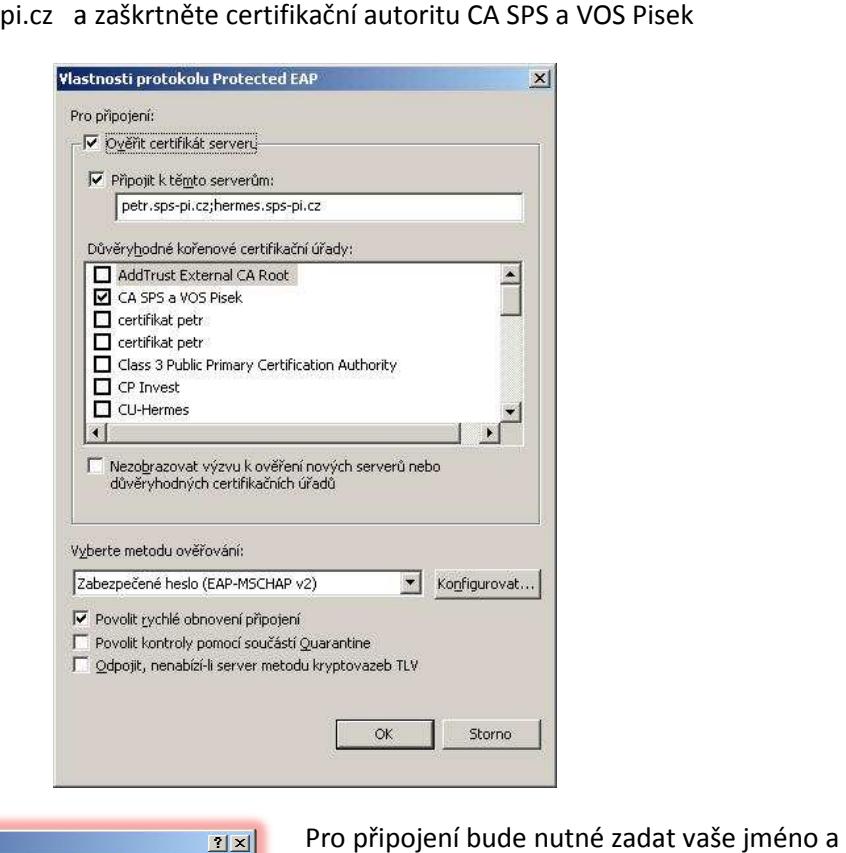

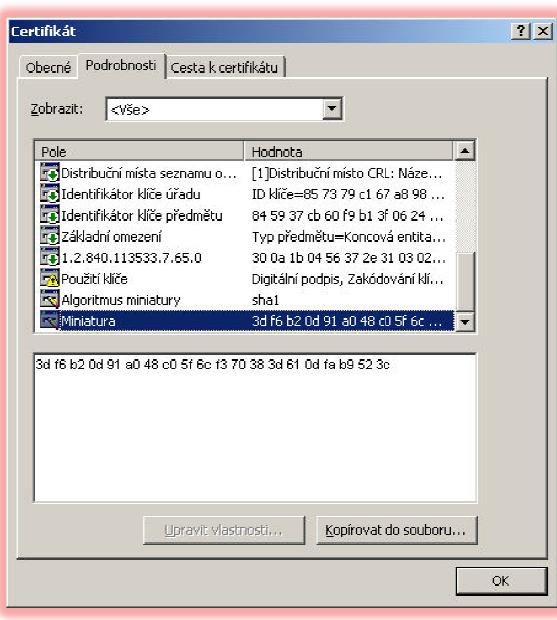

heslo a potvrdit certifikát . Pro připojení bude nutné zadat vaše jméno a

#### Vystavitel musí být *CA SPS a VOS Pisek*

V záložce *podrobnosti* u certifikátu, zkontrolovat tzv. *Miniaturu* certifikátu, zda je shodná s miniaturou:

## **df db cb 86 c8 4f af 02 b9 d8 cc 14 17 8c 4b 54 58 b3 64 66**

Pokud se tato miniatura bude lišit s vámi nainstalovanou certifikační autoritou, jedná se s největší pravděpodobností o podvrženou certifikační autoritu. Tuto podezřelou autoritu doporučujeme okamžitě odstranit.